Go to Mitel.Binghamton.edu and download the appropriate version of the software for your computer.

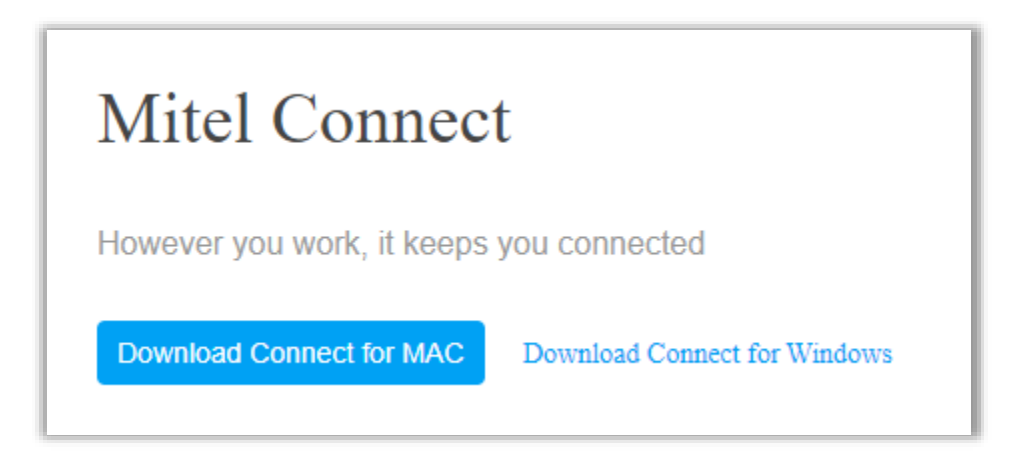

Find the executable file in your downloads folder or where ever you saved it

Double-click on the file to start the installation.

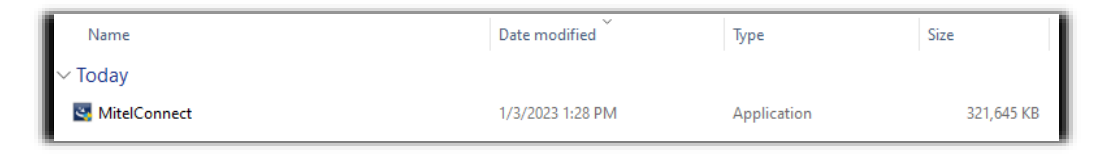

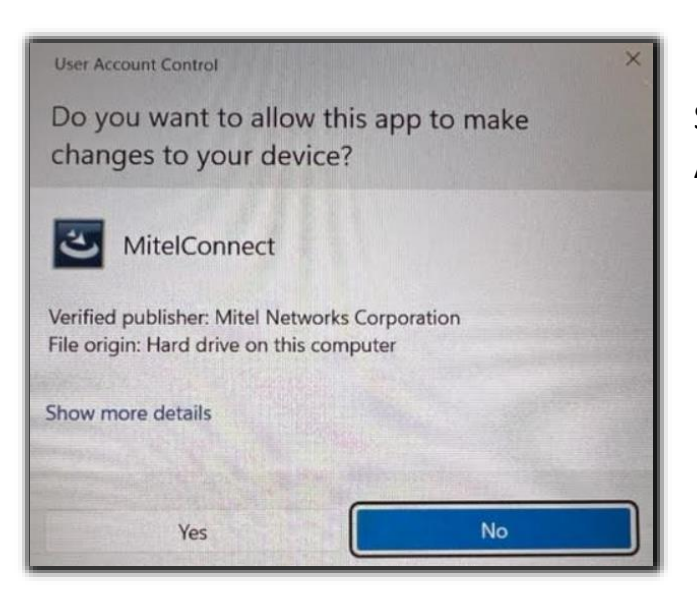

Select **YES**, if you get a warning to Allow Mitel to make changes.

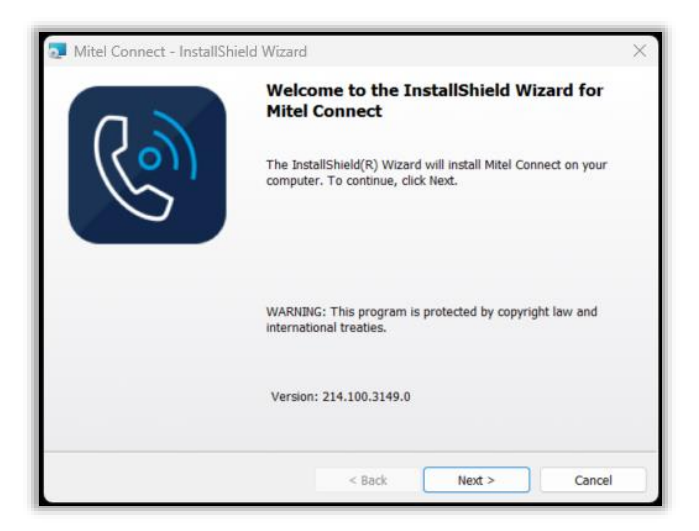

Select **NEXT** to install the new version.

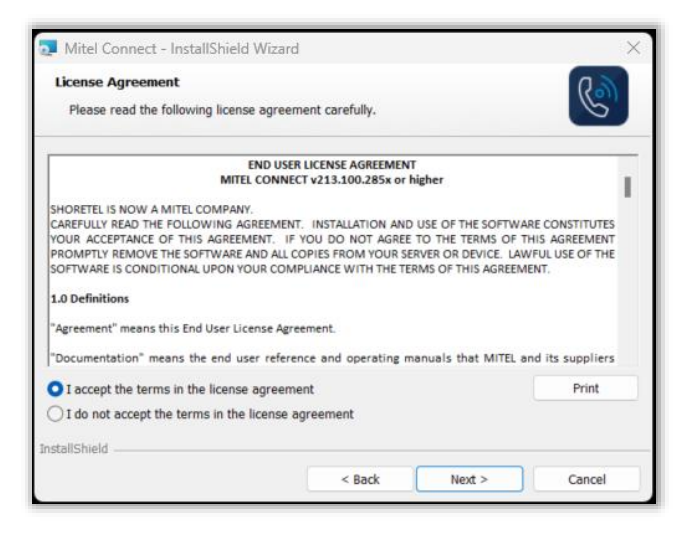

Select **l accept** to the License Agreement

Select **NEXT** to install the new version.

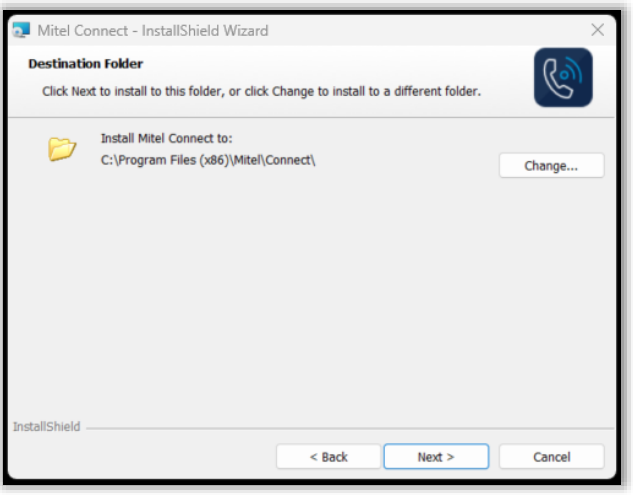

Select **NEXT** for the Destination Folder.

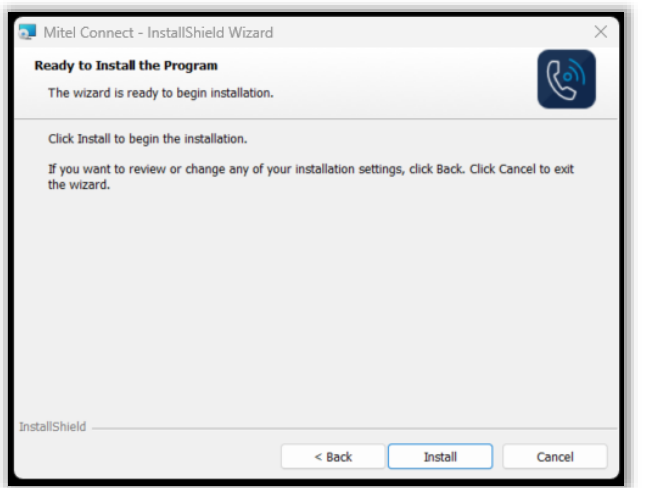

Select **INSTALL**

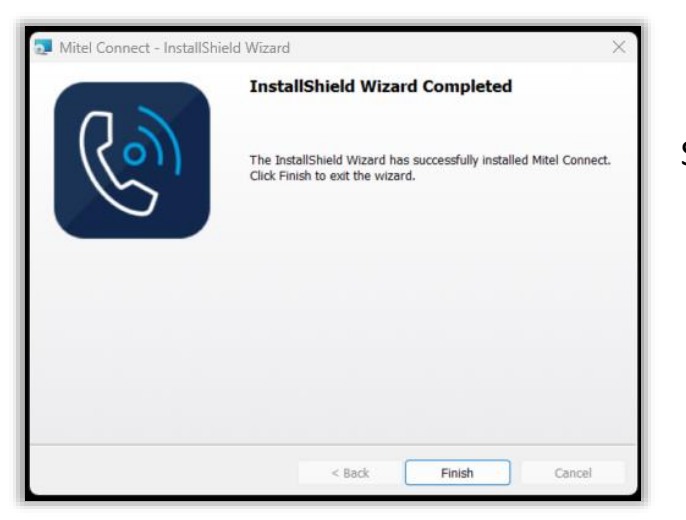

Select **Finish** when complete

Now you can log in to the updated Connect Client. The software will look slightly different, but all the functions are still present.